# **Iscrizioni Online**

Dopo aver effettuato l'accesso verrà visualizzata la seguente pagina, cliccare con il mouse in alto a sinistra sulle tre linee per aprire il menù.

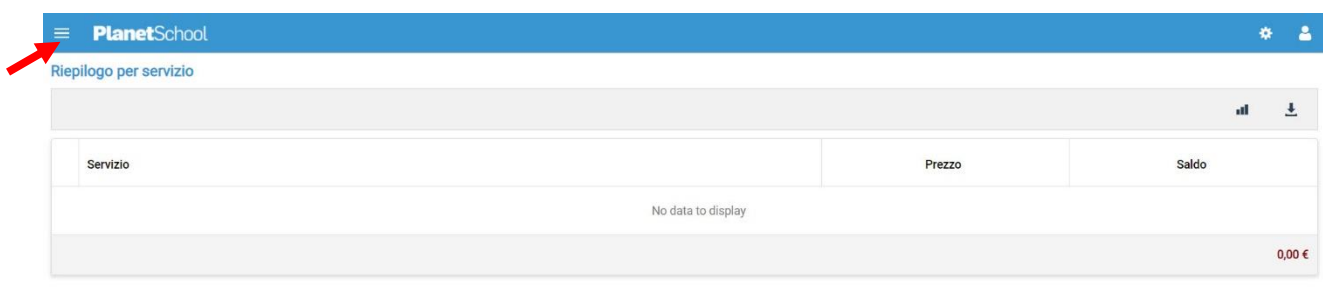

Da **Iscrizioni Online** è possibile iscrivere l'utente ai vari servizi.

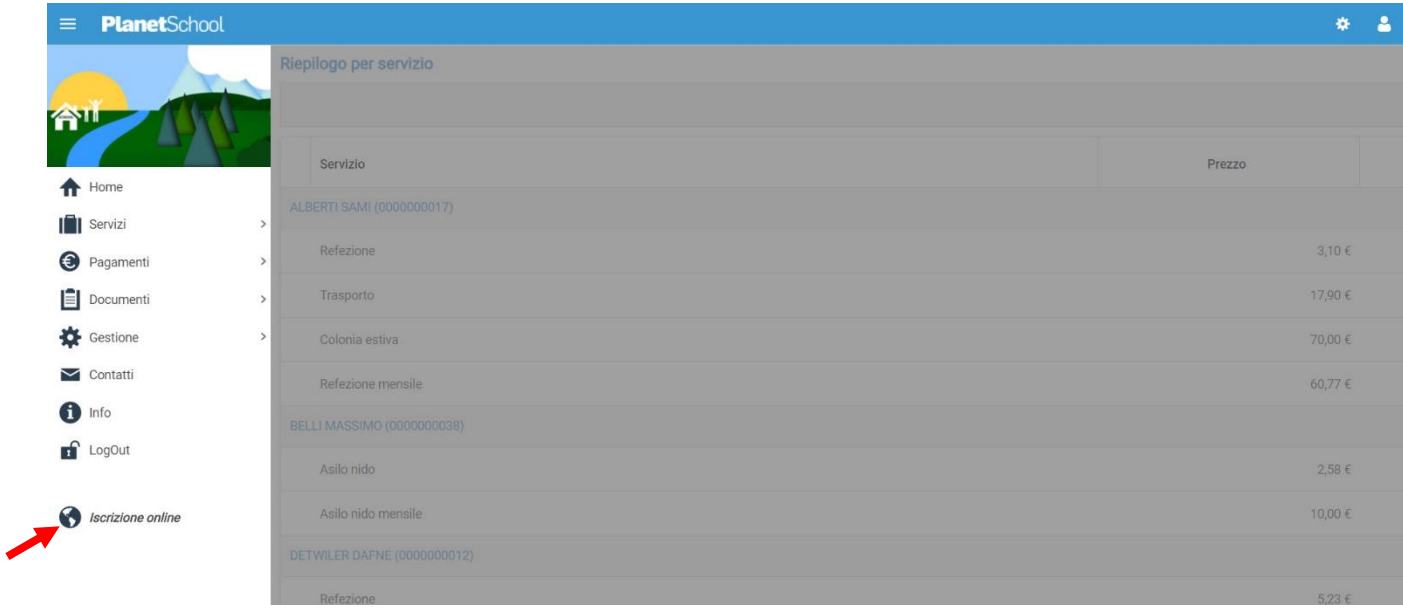

Nella schermata che comparirà successivamente dovranno essere riempiti i seguenti campi, poi cliccare su **Avanti**.

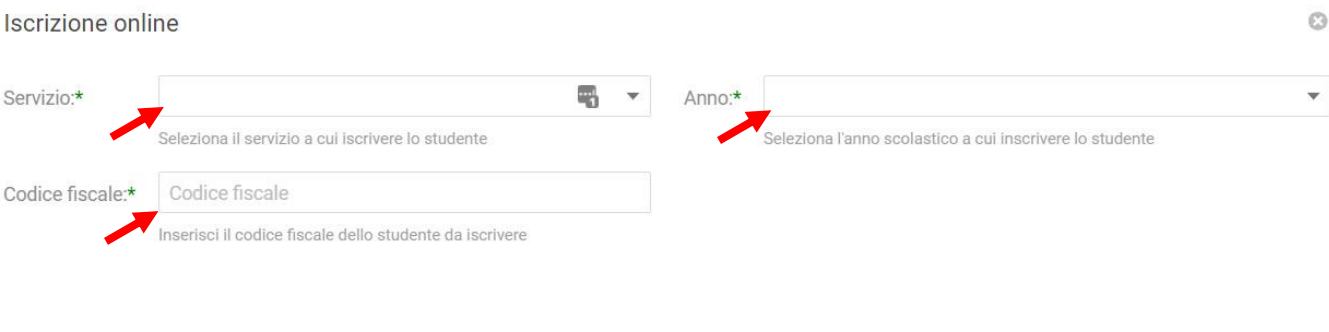

AVANTI

Nel campo **Servizio** si dovrà selezionare un'opzione tra quelle disponibili presenti nel menu a tendina, nel campo **Anno** si dovrà inserire l'anno scolastico di interesse e nell'ultimo campo il **Codice Fiscale** dello studente da iscrivere, cliccare su **Avanti**.

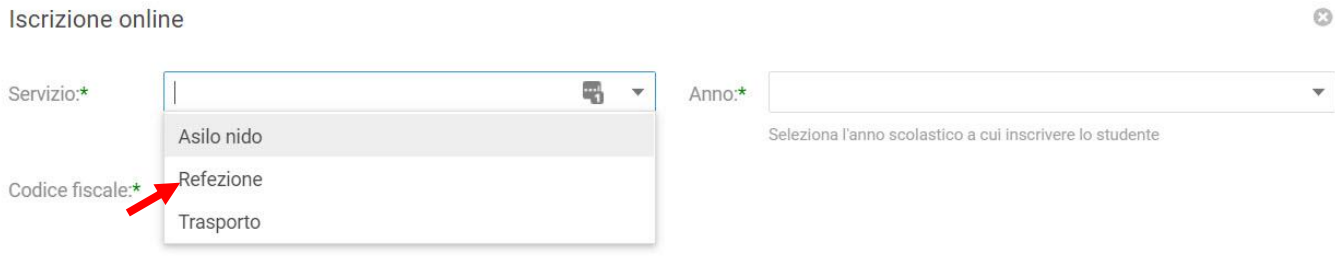

Se il codice fiscale inserito non è ancora presente nel sistema verrà mostrato il messaggio sotto riportato. **Cliccare su OK.**

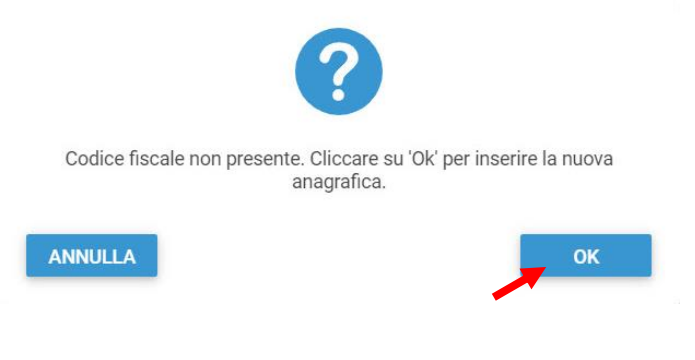

Nella schermata successiva **dopo aver letto le condizioni per il trattamento dei dati personali** selezionare la spunta per accettare poi cliccare su **Avanti**.

Iscrizione online

**PRIVACY** 

 $\ddotsc$ Ho letto le condizioni e accetto il trattamento dei miei dati personali

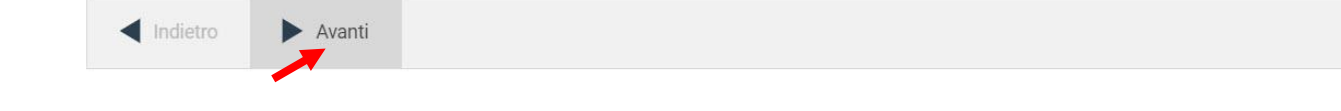

### Il passo successivo richiede l'inserimento di tutti i dati dello studente, una volta inserite tutte le informazioni cliccare su **Avanti**.

Iscrizione online

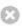

 $\odot$ 

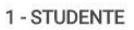

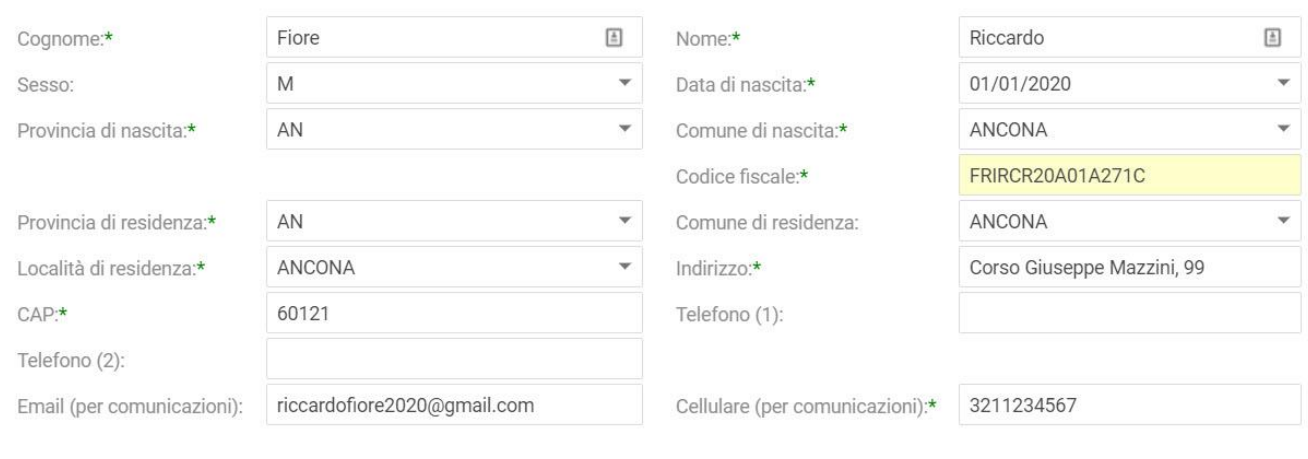

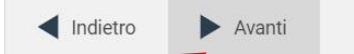

Iscrizione online

Inserire i dati di almeno uno tra Padre, Madre o Tutore e selezionare la relativa spunta per **l'indirizzo predefinito per le comunicazioni**. Cliccando sul tasto copia, in basso a destra, si potranno reinserire automaticamente i dati dell'indirizzo per le comunicazioni precedentemente inseriti nell'anagrafica del bambino. Una volta compilati tutti i campi cliccare su **Avanti**.

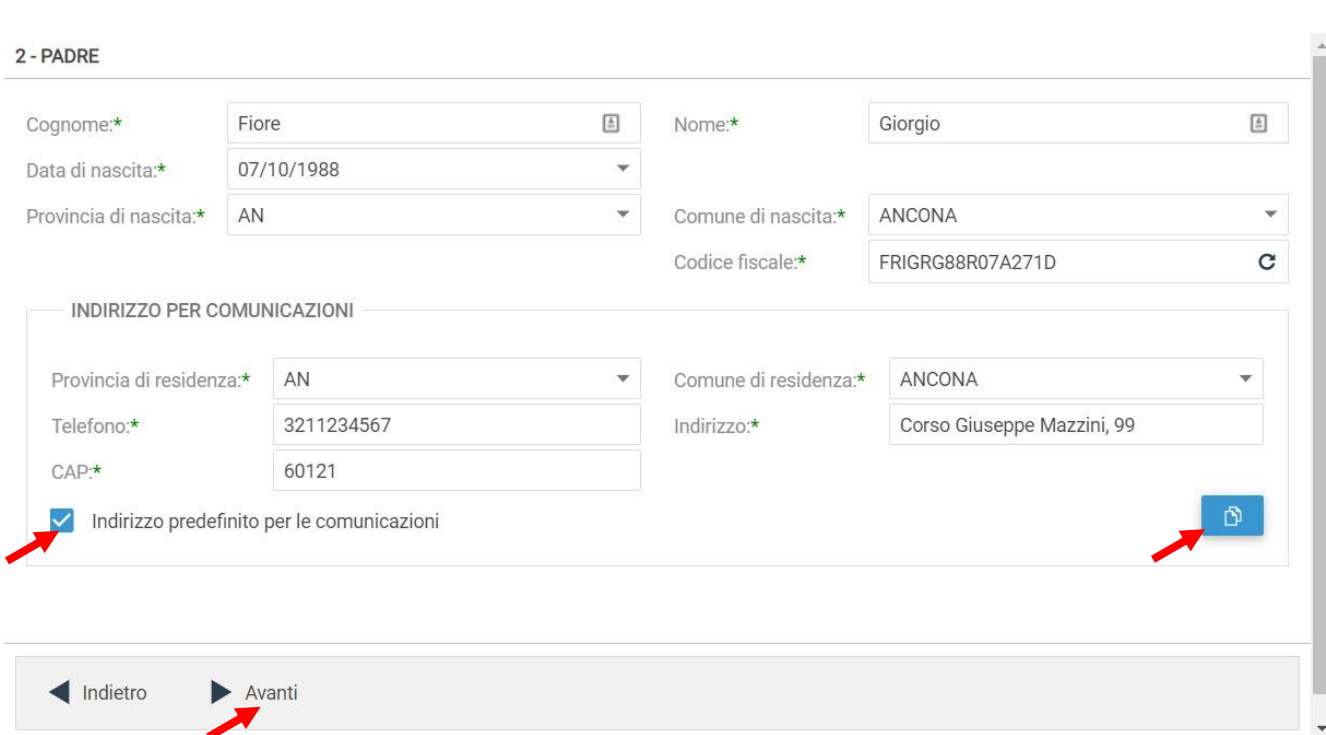

Nella schermata seguente sarà possibile inserire eventuali note e l'Iban. (**Se non è stato esplicitamente richiesto non inserire questo dato**) Cliccare quindi su **Avanti**.

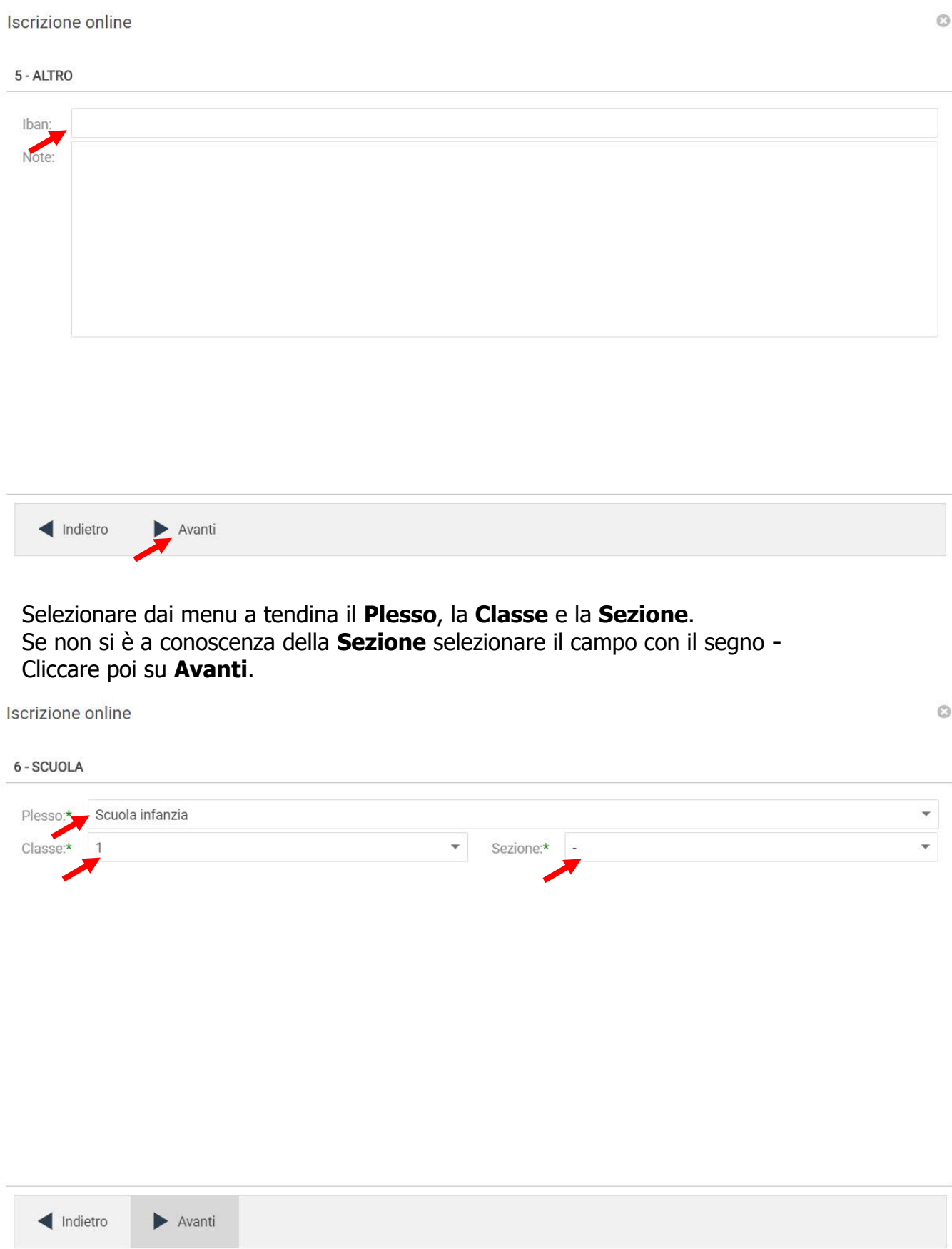

#### In questa schermata cliccare sul tasto **Salva**

Iscrizione online

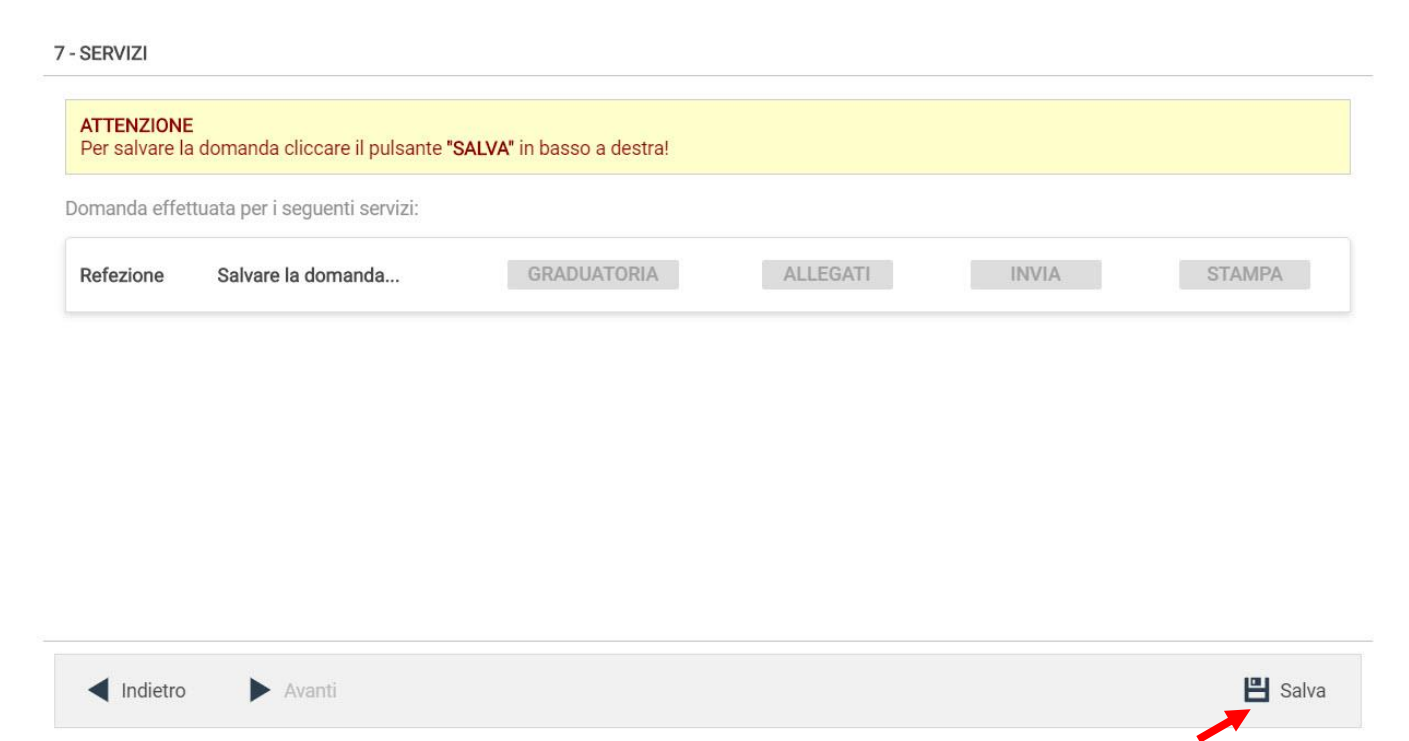

Comparirà un messaggio che vi darà conferma dell'avvenuto salvataggio delle modifiche. Premere **OK** per proseguire.

Iscrizione online

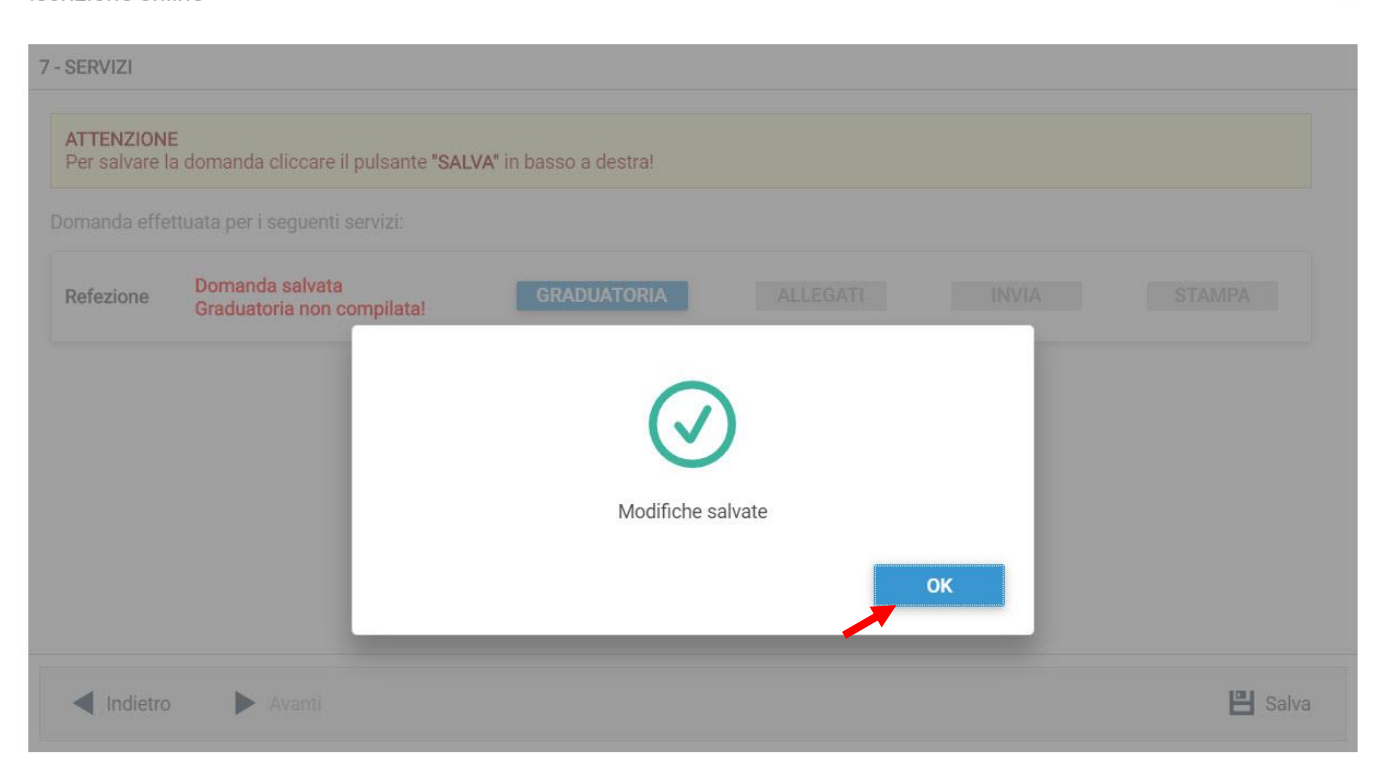

 $\circledcirc$ 

 $\circledcirc$ 

#### Cliccare su **Graduatoria**

**Leggere e accettare** nuovamente le condizioni per il **trattamento dei dati personali**, selezionare la spunta poi cliccare su **Avanti**.

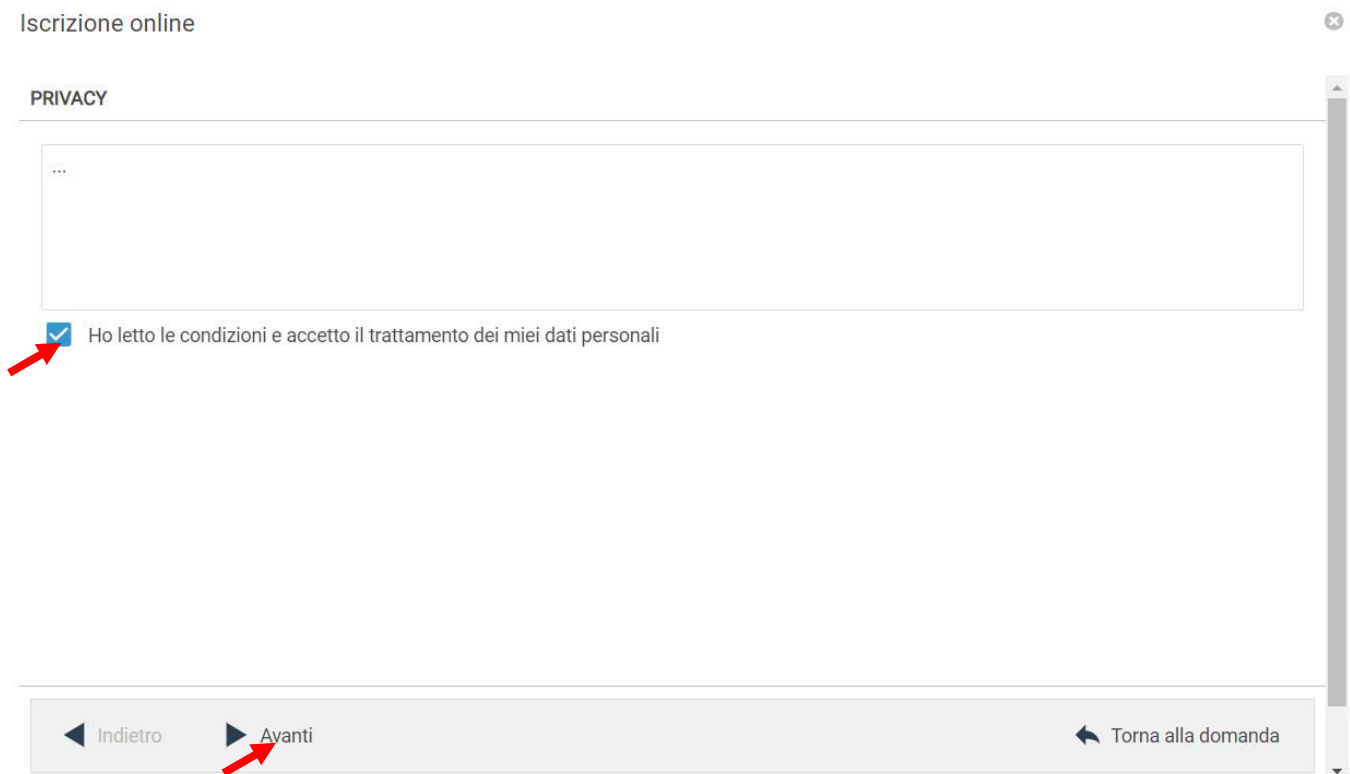

Nella seguente schermata cliccare su **Avanti** verificando sempre che lo **studente** selezionato e il **servizio** richiesto siano corretti.

Iscrizione online 1 - DOMANDA Studente:\* Fiore Riccardo (1000000047)  $\overline{\mathbf{v}}$ Capitolo:\* Iscr. Servizio Refezione 2020-2021 Note:

Indietro Avanti Torna alla domanda

 $\circledcirc$ 

 $\otimes$  +

Per compilare velocemente i dati richiesti nella schermata successiva cliccare sui tasti per copiare i dati precedentemente inseriti. Altrimenti compilare nuovamente tutti i campi.

#### Cliccare su **Avanti**.

Iscrizione online 2 - RICHIEDENTE Fiore  $\boxed{\pm}$  $\Xi$ Cognome:\* Nome:\* Giorgio Sesso: M  $\bar{\mathbf{v}}$ Data di nascita:\* 07/10/1988  $\bar{\mathbf{v}}$ AN  $\bar{\mathbf{v}}$ Comune di nascita:\* ANCONA Provincia di nascita:  $\dot{\mathbf{v}}$ FRIGRG88R07A271D Codice fiscale:\* Provincia di residenza: AN Comune di residenza: ANCONA Località di residenza:\* ANCONA Ų Indirizzo:\* Corso Giuseppe Mazzini, 99  $CAP*$ 60121 3211234567 Telefono (1): Telefono (2): Email (per comunicazioni): Copia da.. Pagante:\* Fiore Giorgio FRIGRG88R07A271D Fi ▼ -0 N.B. La certificazione potrà essere intestata solo a chi esercita la responsabilità genitoriale Indietro Avanti Torna alla domanda

#### Selezionare tutti i **Parametri** richiesti dai menu a tendina e inserire i dati dove richiesto

**Iscrizione online**  $C<sub>3</sub>$ 3 - PARAMETRI 01 TIPOLOGIA PASTO:\* Pasto Standard 02 FASCE ISEE:\*  $2 - 5001 - 10000$ 03 Residenza:\* 01- Residente nel Comune 04 Tipologia Lavoro Genitori:\* 01 - Entrambi Lavoratori  $\infty$   $\sim$ 05 N. Documento di Riconoscimento: AB11111111 06 Data Nascita Bambino: Indietro Avanti Torna alla domanda  $H$  Salva

 $\odot$ 

## Verrà visualizzata la schermata di conferma del salvataggio delle modifiche. Cliccare su **OK**.

Fiore Riccardo (1000000047) 2020/2021

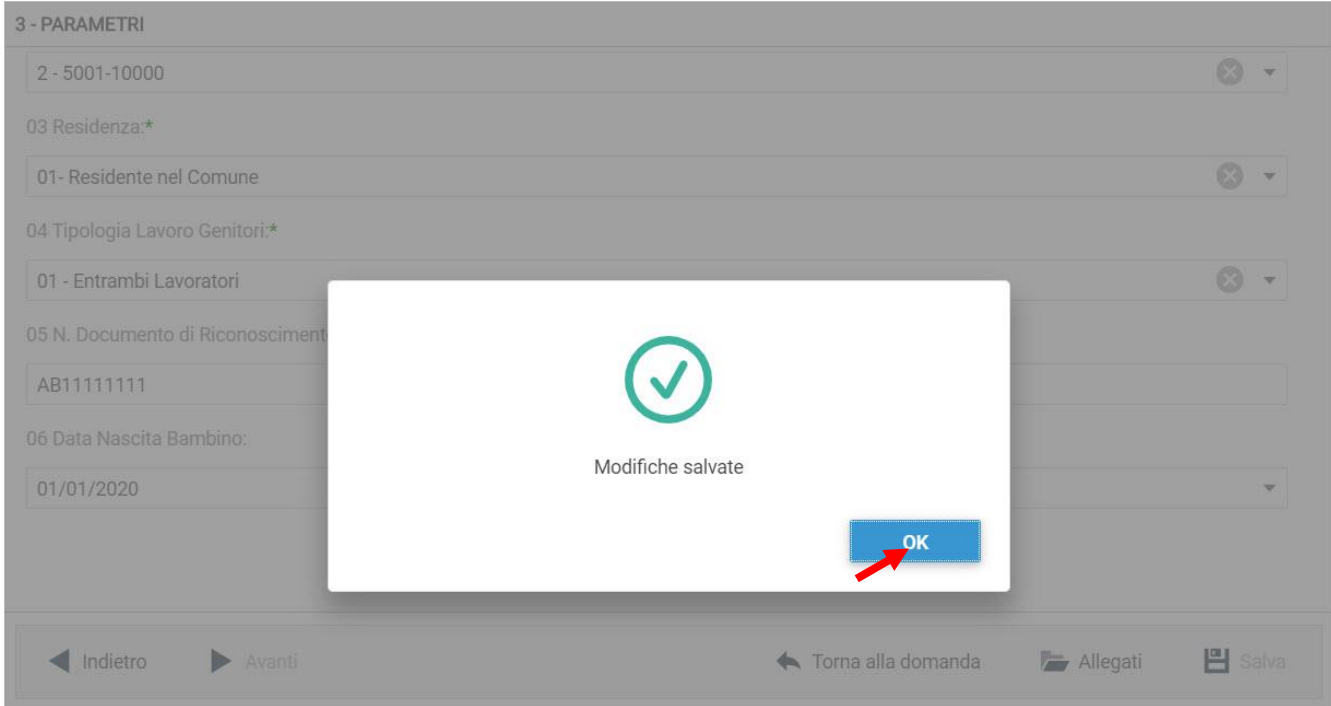

A questo punto cliccando su **Allegati** sarà possibile inserire la documentazione richiesta per l'iscrizione al servizio.

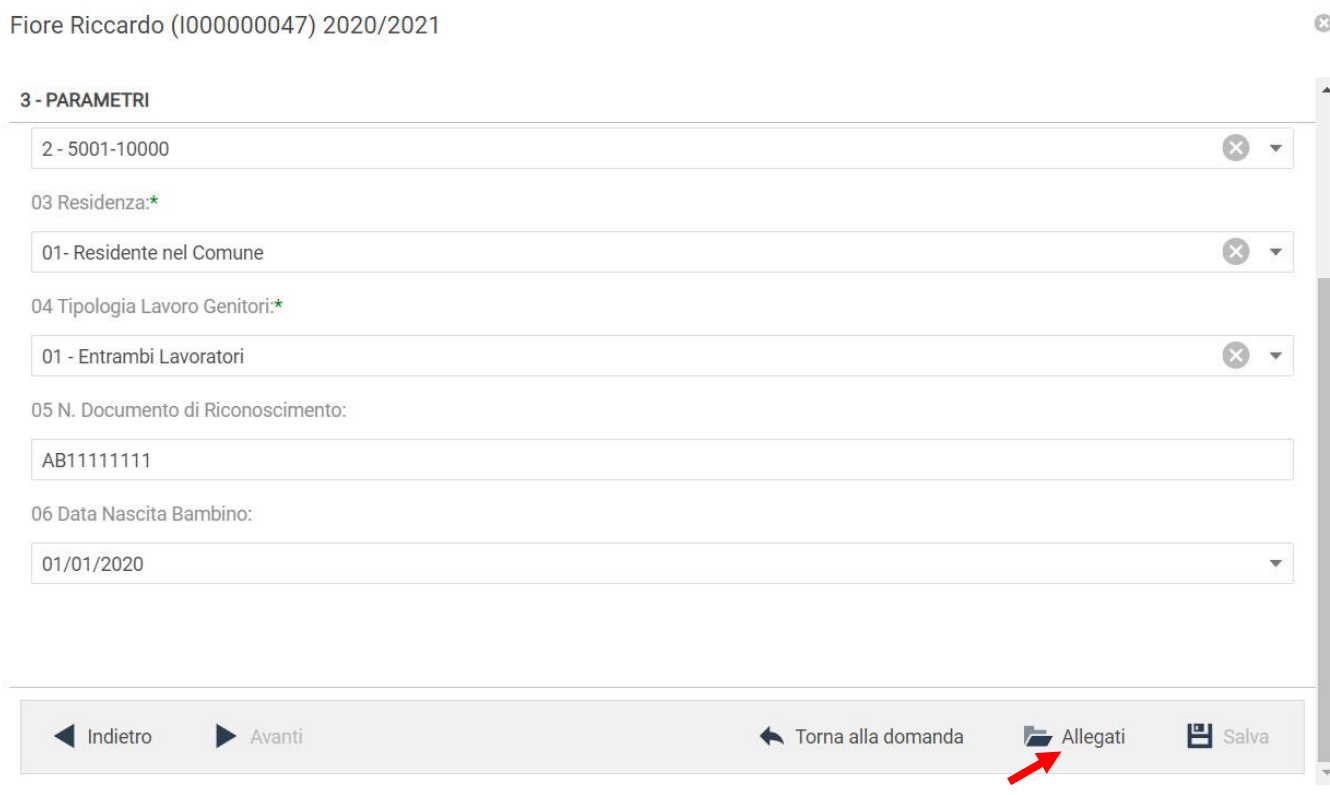

 $\circ$ 

#### Per allegare un documento cliccare su **Sfoglia**, selezionare i documenti dalla cartella desiderata e cliccare su **Caricare,** attendere il termine del processo. Uscire con il tasto **X**

3 - PARAMETRI  $2 - 5001 - 10000$ 03 Residenza:\* Allegati Refezione 01- Residente nel Comune 04 Tipologia Lavoro Genitori:\*  $\tilde{c}$  $\times$  $\downarrow$ 88 FT Filtra per:  $\odot$ 01 - Entrambi Lavoratori 05 N. Documento di Riconoscime AB11111111 **SSEN7E** 06 Data Nascita Bambino  $01/01/2020$ Sfoglia... Caricare Rilasciare i file qui **巴** Salva Indietro Avant Allegati

Fiore Riccardo (1000000047) 2020/2021

Dalla schermata successiva sarà possibile apportare delle modifiche cliccando sul tasto relativo alla sezione da modificare (GRADUATORIA, ALLEGATI). Uscendo in questo momento dall'applicativo tutto il procedimento svolto fino ad ora sarà conservato per poter essere modificato o inviato successivamente.

Cliccando invece su **INVIA** si invierà la domanda per l'iscrizione al servizio e non sarà più possibile apportare alcuna modifica.

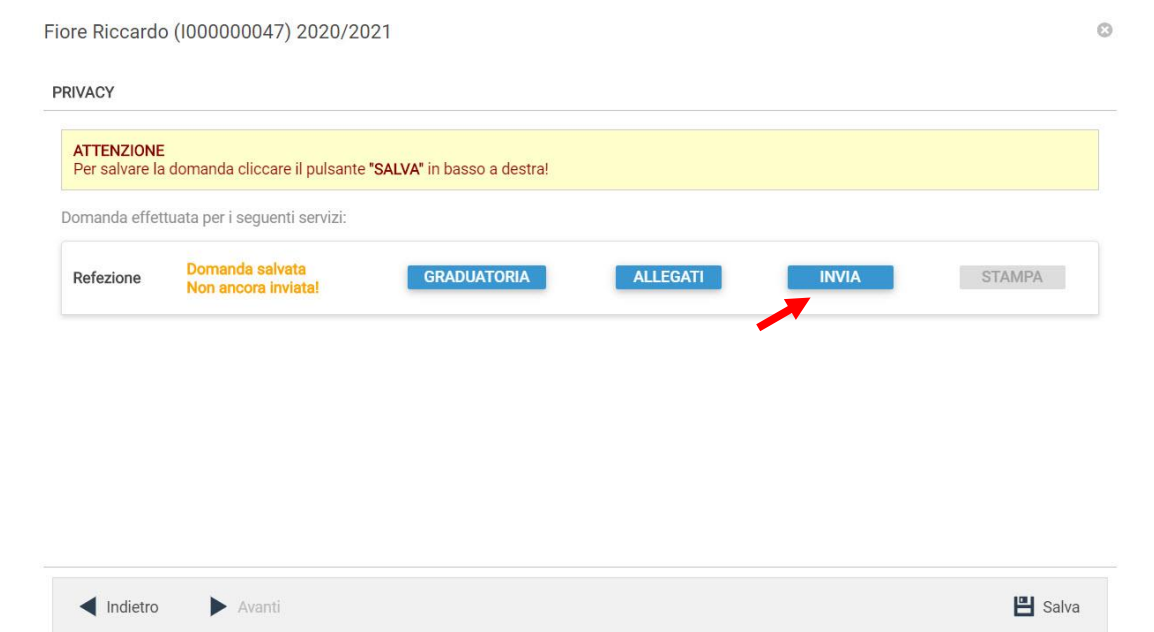

## Il sistema chiederà la conferma dell'invio. Cliccare su **OK** se si vuole procedere con l'invio della domanda.

Fiore Riccardo (1000000047) 2020/2021

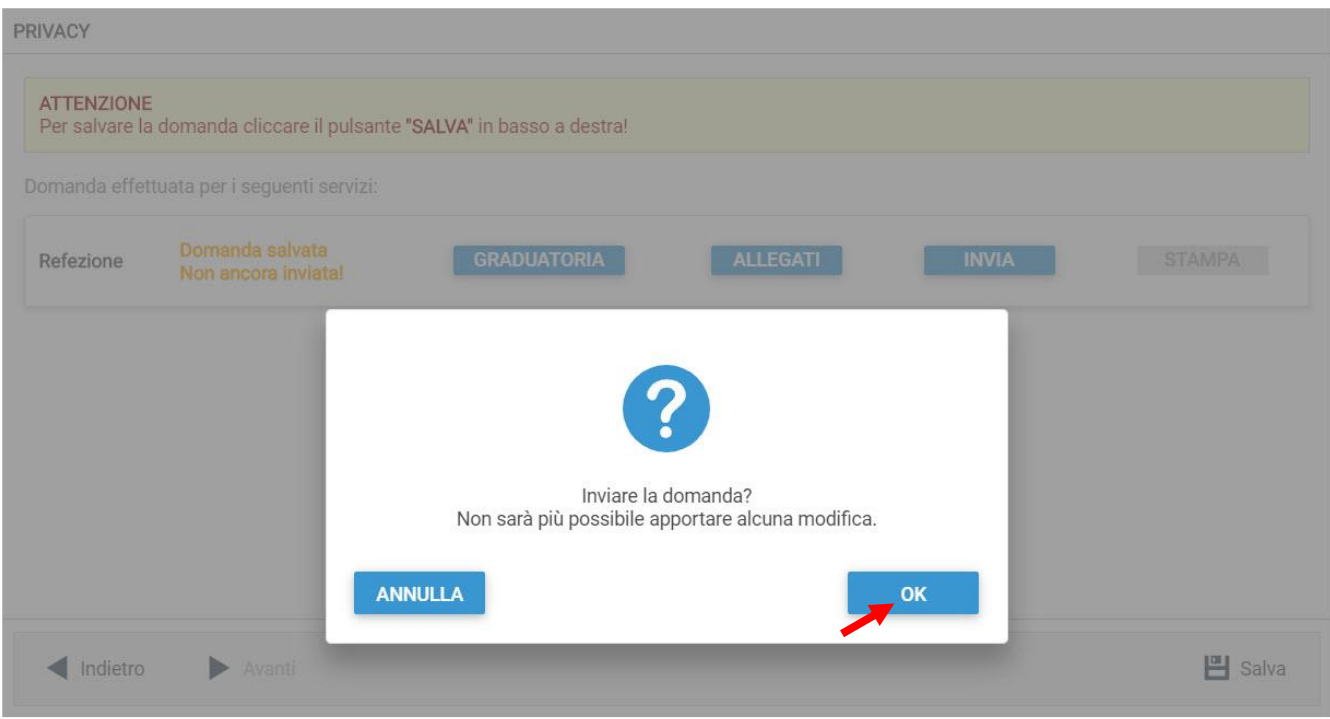

## **Visualizzazione / Modifica domanda**

Se in precedenza si è lasciato in sospeso l'invio della domanda e la si vuole modificare oppure si vuole consultare una domanda inviata si dovrà eseguire la seguente procedura: passare con il mouse sull'icona dell'ingranaggio in alto a destra poi sul menu a tendina dell'anno e selezionare l'anno per il quale si stava facendo la richiesta.

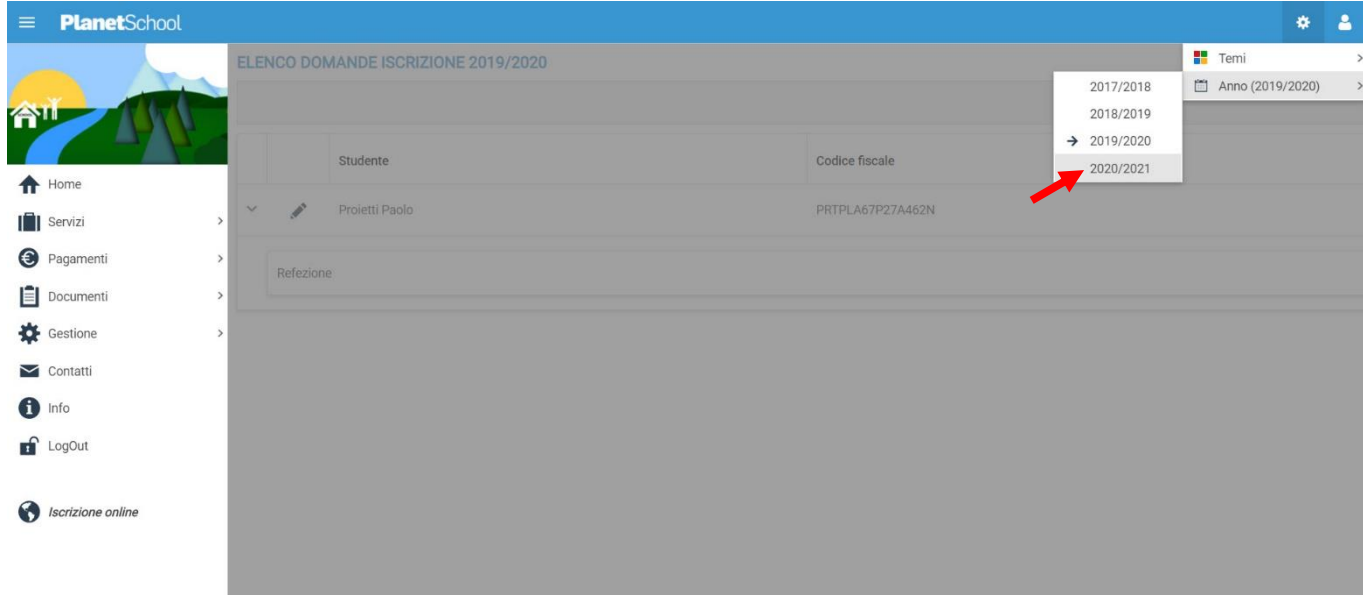

A questo punto nel menu principale selezionare Gestione e Iscrizione online. Verranno mostrate tutte le domande e cliccando sulla "matita" sarà possibile modificare (se non ancora inviata) o consultare la domanda di iscrizione

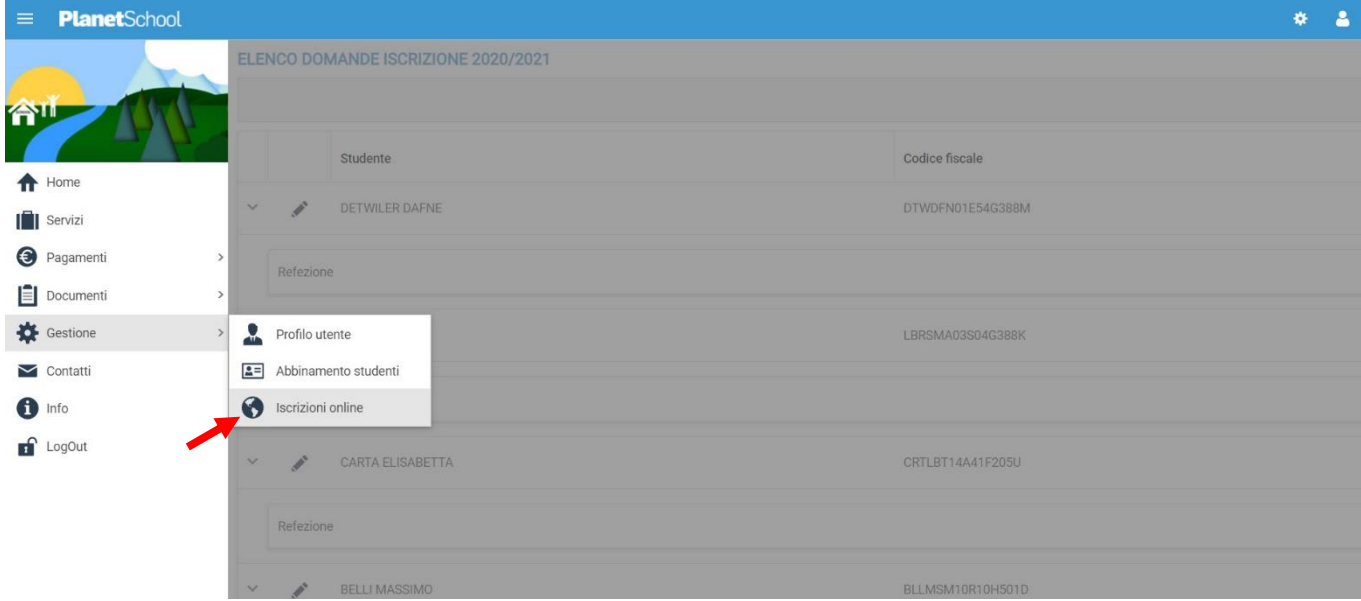